# **فصل سوم**

**ايجاد پايگاه داده و جدول**

 $\overline{\phantom{a}}$ 

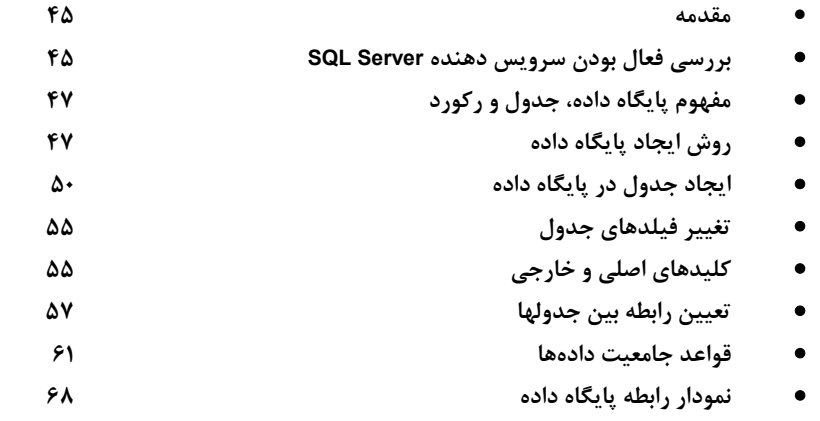

#### **مقدمه**

 **همانطور كه ميدانيد 2005 Server SQL يك پايگاه داده رابطهاي است كه ميتواند داراي چندين نمونه باشد.**  هر نمونه می تواند شامل چندین پایگاه داده رابطهای باشد و هر پایگاه داده می تواند حاوی چندین جدول باشد. هر جدول نیز می تواند یک رابطه منطقی با جدولهای دیگر داشته باشد. هر جدول هم شامل صفر یا چندیــن رکــورد **است.**

 **در فصل قبل بيان شد كه با استفاده از نرمافزار Studio Management Server SQL ميتوانيد بـه پـايـگـاه**  دادههای موجود در یک نمونه از SQL Server و اشیاء موجود در آن دسترسی داشته باشید. هر چیزی که داخـل پایگاه داده است مانند جدول، دید، ایندکس، روالهای ذخیره شده و ... اشیاء پایگاه داده هستنــد. در ایــن فصــل میخواهیم به بررسی روش ایجاد پایگاه داده و جدول بپردازیم. در ابتدا باید سرویس دهنده SQL Server فعال و در حال اجرا باشد. به یاد دارید که در زمان نصب SQL Server در فصل اول تعیین کردیم که هر زمان که سیستم **عامل آغاز به كار ميكند اين سرويس دهنده نيز شروع به كار كند.**

## **بررسي فعال بودن سرويس دهنده Server SQL**

 **براي آنكه بررسي كنيم سرويس دهنده Server SQL فعال است يا خير. روي دكمه Start . كليك كنيد روي گزينه Tools Administrative كليك كنيد. روي گزينه Services . كليك كنيد**

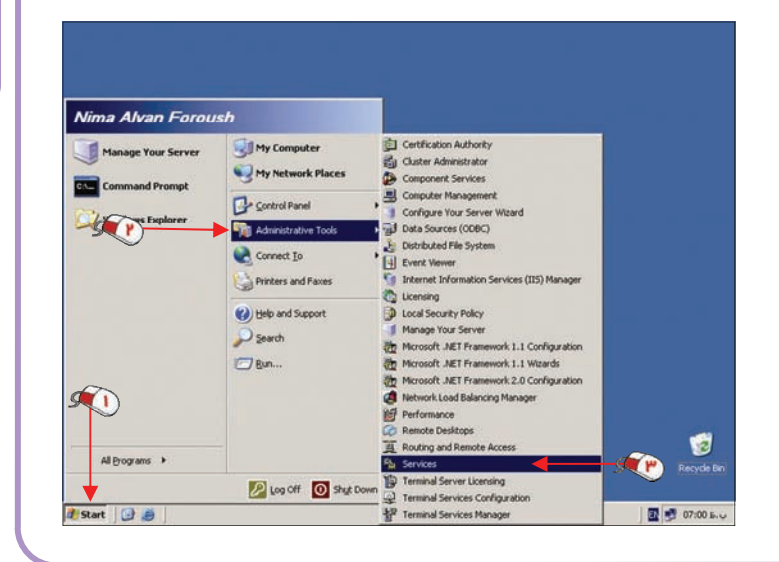

## **بررسي فعال بودن سرويس دهنده Server SQL**

با استفاده از این برنامه می توانید مشاهده کنید که چه سرویسهایی فعال هستند تا به سرویس دهنـده SQL **Server . برسيم**

 **مشاهده ميكنيد كه در جلوي گزينه MSSQLSERVER گزينه Started و Automatic نوشته شده است كه به ترتيب نشان دهنده فعال بودن سرويس دهنده و شروع فعاليت آن بصورت خودكار است.** 

 **روي گـــزيـــنـــه MSSQLSERVER . كليك كنيد**

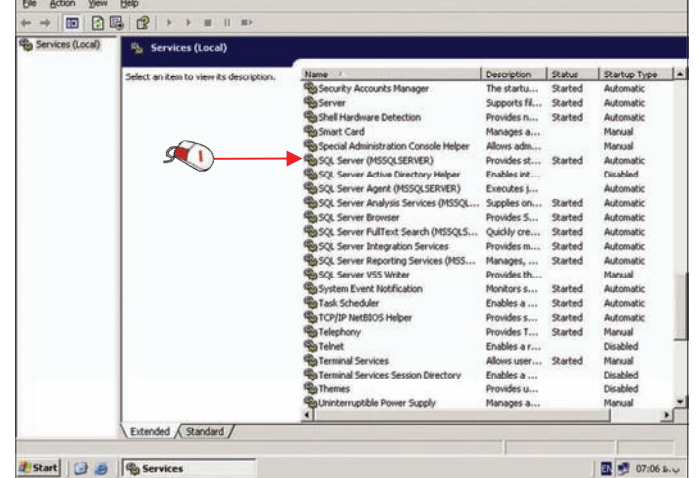

با این کار سه گزینه Pause ،Stop و Restart ظاهر شده است که توسط آنها می توانید این سرویس را قـطـع، قطع موقت یا دوباره راهاندازی کنید. در صورتیکه این سرویس فعال نبود، به جای این سه گزینه یک گزینه Start **وجود خواهد داشت كه با كليك بر روي آن سرويس دهنده شروع به كار ميكند. روي دكمه Close . كليك كنيد**

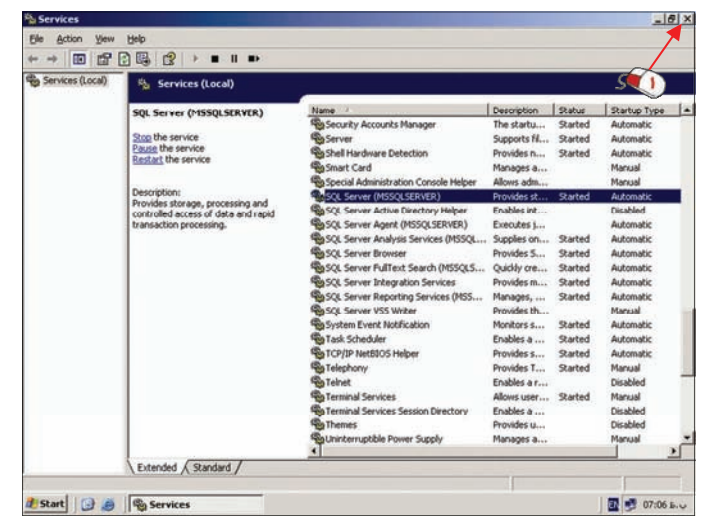

#### **مفهوم پايگاه داده، جدول و ركورد**

برای آنکه مفهوم پایگاه داده، جدول و رکورد را بهتر متوجه شویم، به بررسی یک مثال عملی می پردازیــم. در این مثال می خواهیم دو پایگاه داده به نامهای Eniac و PA ایجاد کنیم که به تر تیب حاوی اطلاعــات دو شــرکــت انیاک و پیروز الوان هستند. در پایگاه داده Eniac سه جدول به نام کتاب (Book)، مشتری (Customer) و سفارش (Order) وجود دارد. در جدول کتاب چهار فیلد به نامهای کد کتاب (ID)، نام کتاب (Name)، مقدار موجودی (Qty) و قیمت (Price) وجود دارد. در جدول مشتری نیز چهار فیلد به نامهای کد مشتری (ID)، نام مشــتــری (Name)، آدرس (Add) و تلفن (Tel) وجود دارد. جدول سفارش نیز شامل فیلهای کد مشتری (CID)، کــد کــتــاب (BID) و تعداد (Qty) است. همانطور که متوجه شدهاید یک رابطه منطقی بین جدول مشتری و جدول سفارش و یک رابطه

> **منطقي بين جدول كتاب و سفـارش وجود دارد. براي مثال با توجـه بـه تصوير مشخـص اسـت كـه يـك مشتري به نام نيما كتابي به نام هك را به تعداد پنج عدد خريداري كرده است. مشخصات مشتري نيـمـا در جدول مشتري و مشخصات كـتـاب هك در جدول كتاب وجود دارد.**

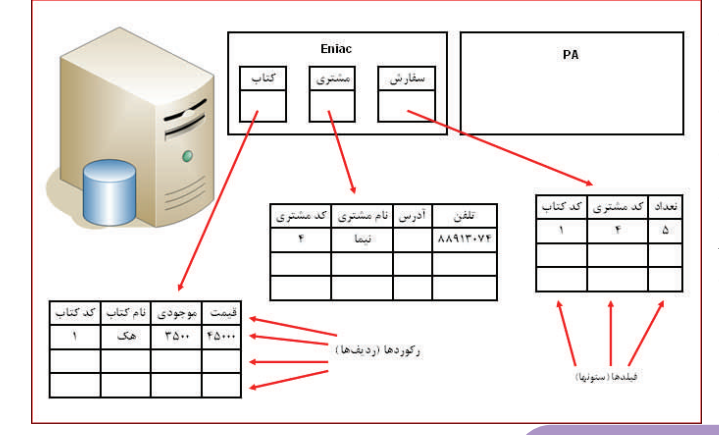

# **روش ايجاد پايگاه داده**

در ادامه این بخش میخواهیم دو پایگاه داده و سه جدول موجود در پایگاه داده Eniac را تعریف کنیم.  **براي اجراي برنامه Studio Management Server SQL روي دكمه Start . كليك كنيد منوي Programs All . را باز كنيد منوي فرعي 2005 Server SQL Microsoft . را باز كنيد روي گزيـنـه Server SQL Studio Management . كليك كنيد**

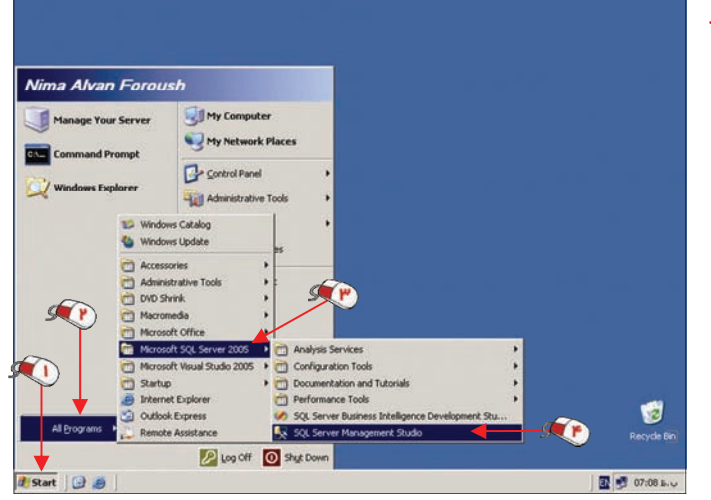

# **روش ايجاد پايگاه داده**

مشاهده می کنید اطلاعات مربوط به آخرین باری که به یک نمونه وصل شدیم، بصورت خودکار وارد شده است. **در فصل قبل با اين پنجره آشنا شديد.** 

 **روي دكمه Connect . كليك كنيد**

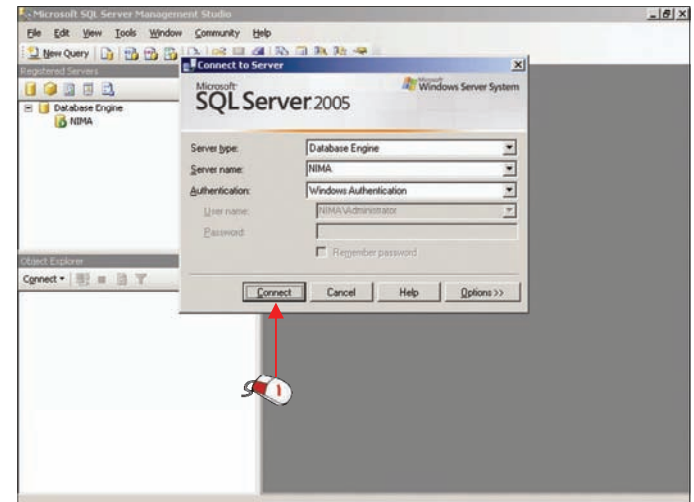

در ابتدا باید سرور یا نمونه مورد نظر را انتخاب کنیم. در اینجا فقط یک نمونه به نام Nima وجود دارد با کلیک بر روی هر نمونه اطلاعات مربوط به آن نمونه در پنجره Object Explore نمایش داده میشود. به یاد دارید کــه در **فصل قبل روش اضافه كردن يك نمونه را بررسي كرديم.** 

 **در صورتيكه پنجره Explorer Object نمايان نيست از منوي View گزينه Explorer Object را انتخاب نمائيد.**

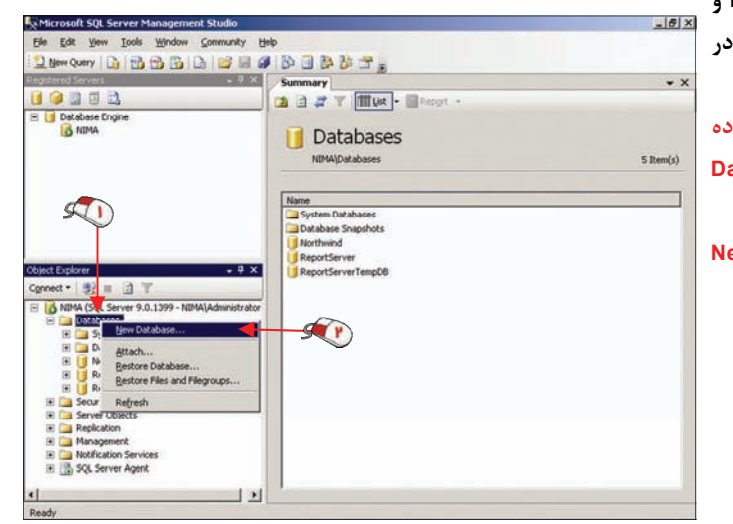

**يك جدول بـه نـام NorthWind و چند جدول مربوط بـه سيـستم در اين قسمت وجود دارد. براي ايجاد يك پايگـاه داده جديد روي گـزيـنـه Databases راست كليك كنيد. روي گزينه Database New كليك كنيد.**

# **روش ايجاد پايگاه داده**

با کلیک بر روی گزینه Options میتوانید تنظیمات مختلفی را تغییر دهید. در ابتدا باید نـام پایگـاه داده را **تعيين كنيم.** 

#### **عبارت Eniac را بعنوان نام پايگاه داده وارد نمائيد.**

 **در قسمت files Database ليست فايلهاي مربوط به اين پايگاه داده نمايش ميشود. بصورت پيـش فـرض دو**

**فايل ايجاد شده است. يك فـايـل مخصوص اطلاعات موجود در پايگاه داده كه با پسـونـد mdf ذخـيـره ميشود و يك فايل جهت ذخـيـره ثبت رويدادهاي مختلف (فايل Log ( كه با پسوند ldf ذخيره ميشود. بـا اسـتـفـاده از دو دكـمـه Add و Remove كه در پايين پنجره قـرار دارند ميتوانيد فايلهاي جديدي به پايگاه داده اضافه كرده يـا حـذف نمائيد.**

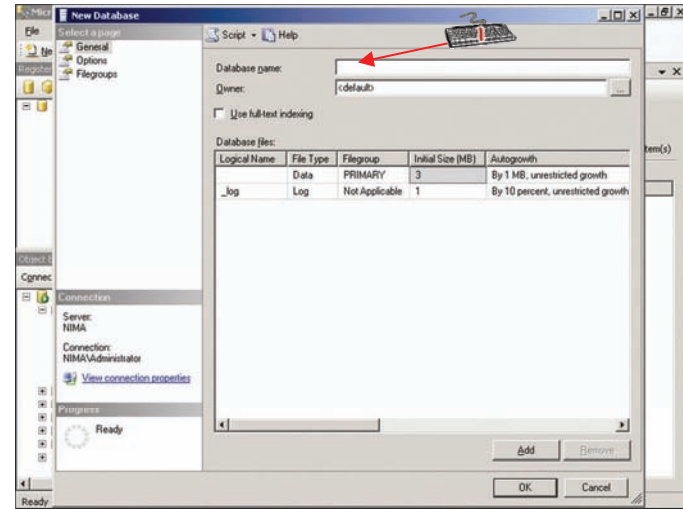

در قسمت Initial Size اندازه اوليه فايل تعيين ميشود. بصورت پيش فرض اندازه فايل داده هــا برابــر 3MB و اندازه فایل Log برابر 1MB است. در صورتیکه فکر میکنید حجم اطلاعات شما زیاد است میتوانید مقـدار اولیــه اين فايل را افزايش دهيد. البته با قرار گرفتن اطلاعات در اين فايل حجم آن افزايش خواهد يافت.  **روي دكمه OK . كليك كنيد**

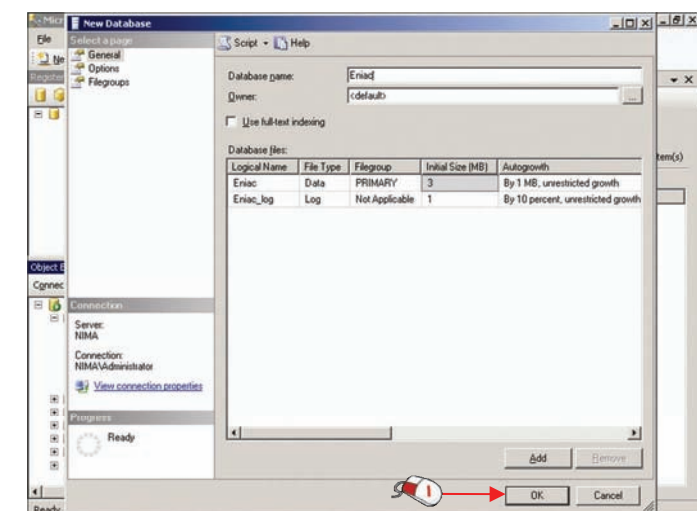

#### **روش ايجاد پايگاه داده**

مشاهده می کنید که یک پایگاه داده به نام Eniac در پایین لیست Databases اضافه شده است. در صورتیکه بعد از ایجاد پایگاه داده نام آن را مشاهده نکردید روی گزینه Database راست کلیک کنید و گزینه Refresh را انتخاب نمائید. در ادامه به همین ترتیب یک پایگاه داده دیگر به نام PA نیز تعریف میکنیم.

مقادیر پیش فرض در زمان تعریف پایگاه داده از تنظیمات مربوط به پیایسگاه داده Model واقسع در **قسمتDatabase System خوانـده ميشود. براي تغيير اين خصوصيات ميتوانيد روي پايگاه داده Model** a a # T | Mut | Report **راست كليك كـرده و گـزيـنـه**  Databases **Properties را انتخاب نمائـيـد. بـا** ame<br><mark>\_</mark> System Dat<br>\_ Database S<br>\_ Northwind **تغيير خصوصيات پـايـگـاه داده Model مقادير پيش فرض جـهـت**

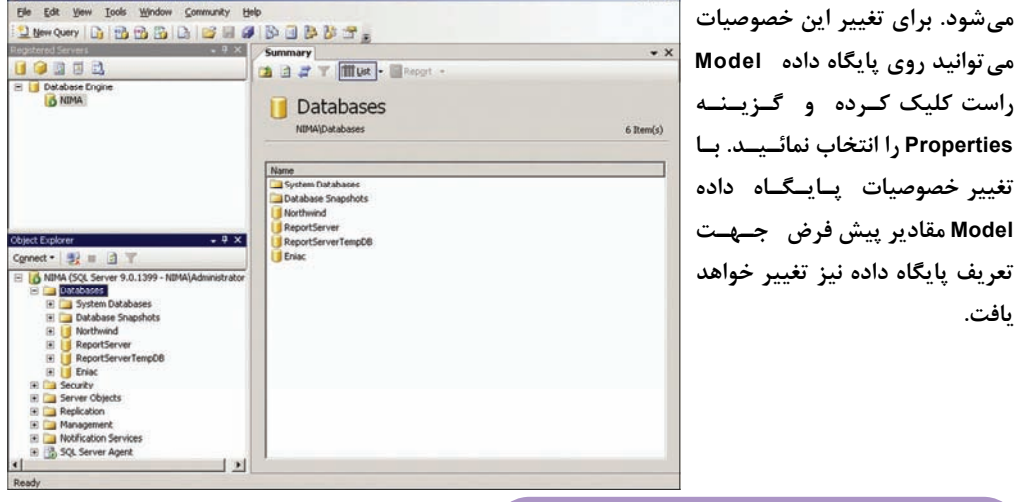

a a # 7 Mut - Maget -

Tables

Janowy DIBBBD BBBDD BBBB

 $\overline{\mathbf{a}}$ 

 $\frac{1}{\sqrt{2}}$ 

 $\mathbf{r}$ 

O D D D

A MIMA

#### **ايجاد جدول در پايگاه داده**

در اینجا دو پایگاه داده به نامهای PA و Eniac تعریف شده اند. بـه پـاد داریـد کـه در پایگـاه داده Eniac میخواهیم سه جدول ایجاد کنیم. پس قدم بعد از ایجاد پایگاه داده ایجاد یک جدول در پایگــاه داده اســت تــا **دادهها را در آن ذخيره كنيم.** 

 **براي مشاهده جداول موجود در پايگاه داده Eniac روي علامت + كنار گزينه Eniac . كليك كنيد**

 $-18$  X

1 Rem(s)

Greated

 **روي علامت + كنار گزيـنـه**

**Tables . كليك كنيد**

**يافت.**

 $\star$   $\times$  **مشاهده ميكنيد كه فقط جدول مربوط به سيستم در ايـن قـسمت وجود دارد. براي ايجاد يك جدول جديد روي گزينه Tables راست كلـيـك كنيد. روي گــزيــنــه Table New كليك كنيد.** 

 $\Delta \cdot$ 

# **ايجاد جدول در پايگاه داده**

در پایگاه داده رابطهای دادهها در جدول ذخیره میشوند. هر جدول در پایگاه داده رابطهای یک جدول دو در دو است که دارای سطر و ستون میباشد. هر ستون یک فیلد و هر سطر یک رکورد نامیده می شود. ستونـهـا یـا **فيلدها در اين قسمت تعريف شده و در رديفها يا ركوردها دادهها ذخيره مي . شوند**

در ابتدا باید نام جدول را تعیین کنیم. نام جدول در پنجره خصوصیات یا Properties تعییــن مــی گــردد. در

**صـورتيكه پنجـره خصوصـيات را مشاهده نميكنيد از منـوي View گزينـــه Window Properties را انتخاب كنيـد. ( كليـد ميـانبر 4F است. ) درصورتيكه نـام جـدول را تعيين نكنيد بعد از تعريف جـدول در زمان ذخيره سازي نام جدول از شما پرسيده ميشود.** 

 **روي گـزيـنـه Name دابـل كليك كنيد. عبارت Book . راوارد كنيد**

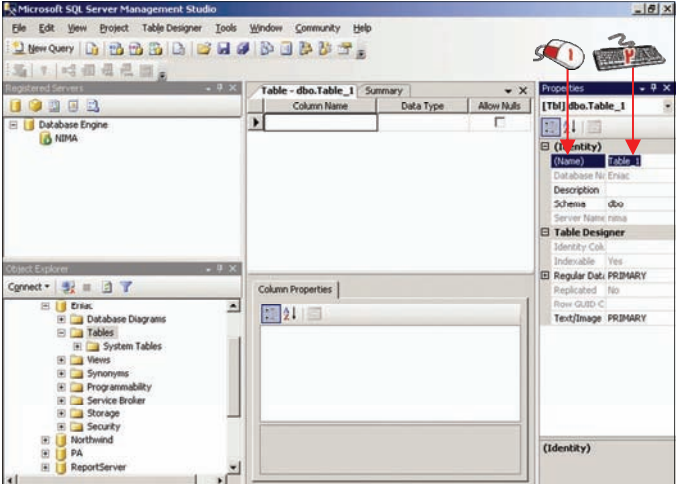

 **اولين فيلد كد مشتري است كه آن را ميخواهيم ID نامگذاري كنيم. براي تعريف اولين فيلد اين جدول در قسمت Name Column عبارت Id . را وارد نمائيد قدم بعد تعيين نوع دادهاي است كه در اين فيلد وارد ميشود.** 

 **روي ستون مربوط به Type Data . كليك كنيد**

 **روي ليست باز شونده كليك**

**كنيد.**

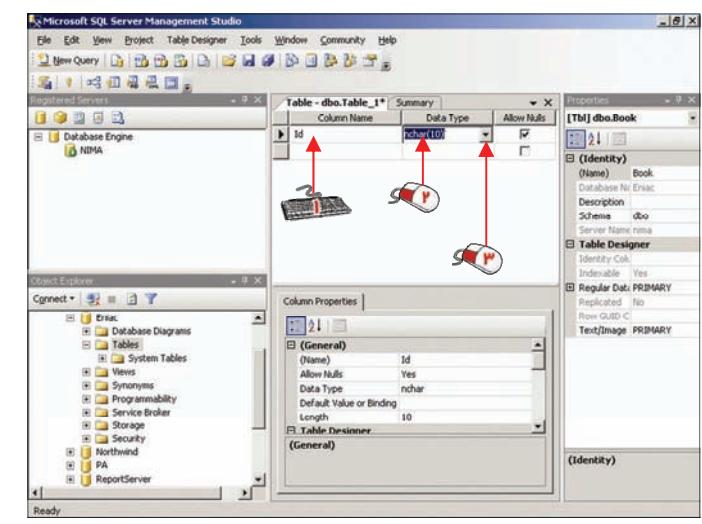

**ايجاد پايگاه داده وجدول : فصل سوم**

# **ايجاد جدول در پايگاه داده**

در جدول زیر محدوده تعریف چند نوع عدد را مشاهده میکنید. در این مثال کد هر کتاب یک عدد از 1 تـا ۱۰۰۰ می تواند باشد، با توجه به جدول باید از نوع Smallint استفاده کنیم. توجه کنید که هر نوع داده، مقداری آز فضای ذخیره سازی را اشغال میکند و هر چه فضای ذخیره شده کمتر باشد، حجم فایل جدول کمــتــر شــده و **عملياتهايي كه ميخواهيد بر روي جدول انجام دهيد سريعتر اجرا ميشوند.**

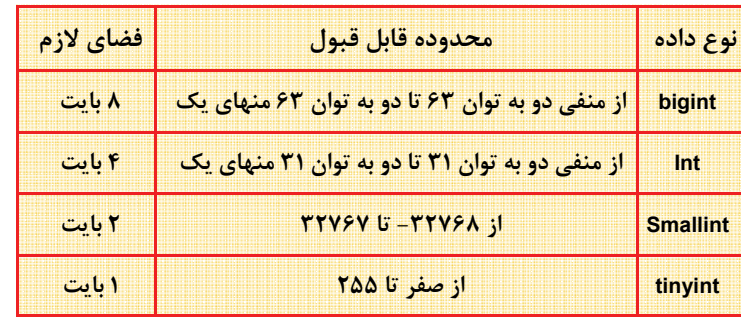

#### **روي ليست باز شونده كليك كنيد.**

#### **روي گزينه Smallint . كليك كنيد**

هر فیلد دارای یک مشخصه مهم دیگر نیز میباشد. بصورت پیش فرض هر فیلدی که تعریف میشود می تواند در زمان مقداردهی برابر Null نیز باشد. یعنی هیچ دادهای در آن وارد نشود. در این مثال در صـور تیکه رکـوردی **بخواهد در جدول درج شـود، بايـد** 

**حتماً كد كتاب در آن تعيين شـود . پس خصوصيت Nulls Allow بايـد برابر باNo باشد.** 

**Allow Nulls جعبه چک كليك كنيد.**

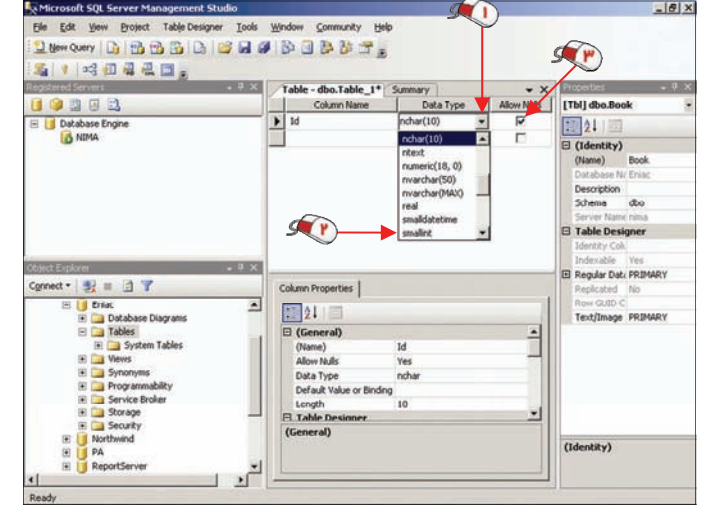

 **فيلد بعدي كه ميخواهيم تعريف كنيم نام كتاب است. در قسمت Name Column عبارت Name . را تايپ كنيد**

#### **روي ستون مربوط به Type Data . كليك كنيد**

نوع (char(n به تعدادی که توسط n تعیین میشود کاراکتر قبول میکند. عدد n می تواند بین یک تــا هشــت هزار باشد. برای مثال با انتخاب نوع (3)char فقط سه کاراکتر می تواند در فیلد قرار بگیرد. میزان مصــرف فضــای **اين نوع وابسته به تعداد كاراكترهاي آن است هر كاراكتر يك بايت اشغال ميكند.**

در این مثال نام کتاب یک عبارت به زبان فارسی است. پس باید از نوع دادهای استفاده کنیــم کــه بـتــوانــد Unicode را نیز پشتیبانی کند. نوع (nchar(n کاراکترهای Unicode را قبول می *ک*ند. میزان مصرف این نــوع داده **دو بايت بهازاي هر كاراكتر است. عدد <sup>n</sup> ميتواند بين يك تا چهار هزار تعيين شود.**

برای ذخیره سازی رشته دو نوع دیگر به نام (varchar(n و (nvarchar(n نیز وجود دارد. از این دو نوع زمانــی استفاده میشود که میزان فضایی که دادهها اشغال میکنند بسیار متغیر باشد. بهجای n میتوانید از عبارت MAX **استفاده كنيد تا حداكثر فضاي امكان پذير در دسترس باشد.**

در این مثال میخواهیم یک فضای ثابت با طول ۲۰ کاراکتر داشته باشیم. پس باید از نوع (nchar(20 استفــاده **كنيم. با استفاده از صفحه كليد عدد 10 را به 20 تغيير ميدهيم.**

مشاهده میکنید که در قسمت Length عدد ۲۰ نوشته شده است. در این قسمت نیز می توانید طول فیلـد را **تغيير دهيد.**

 **اين جدول داراي يك فيلد ديگر به نام تعداد نيز است.** 

 **براي تعريف فيلد تعداد در قسمت نام ستون عبارت Qty . را تايپ كنيد**

 **روي ستون مربوط به Type Data . كليك كنيد**

#### **روي ليست باز شونده كليك كنيد.**

در فیلد تعداد یا Qty یک عدد وارد میشود. این عدد بین صفر تا ۱۰ هزار است. بنابراین نوع Smallint را بایــد **انتخاب كنيم.** 

 **روي گزينه Smallint . كليك كنيد**

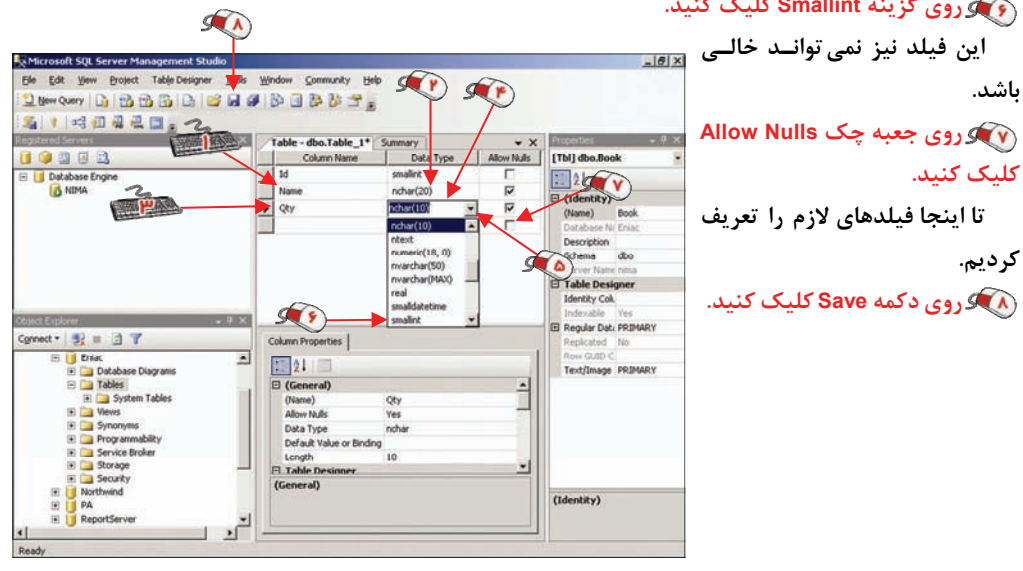

# **ايجاد جدول در پايگاه داده**

 **مشاهده ميكنيد كه جدول Book در قسمت جدولهاي پايگاه داده Eniac تعريف شده است. روي دكمه Close . كليك كنيد**

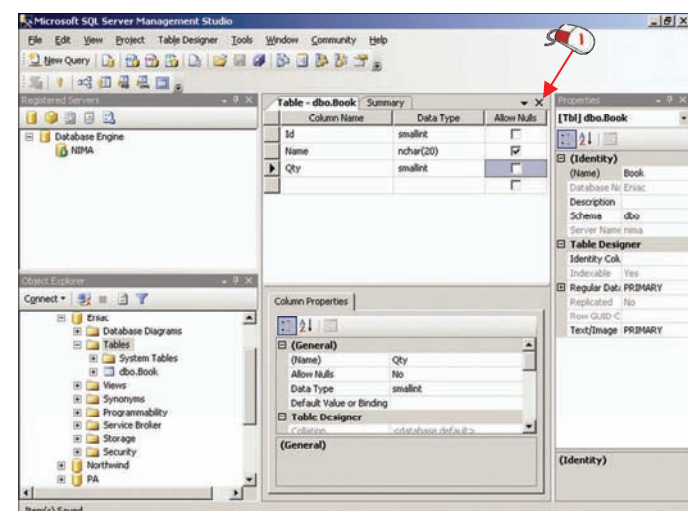

در ادامه به همین ترتیب دو جدول Order و Customer را تعریف میکنیم. مشخصات فیلدهای این دو جدول **بصورت زير است.**

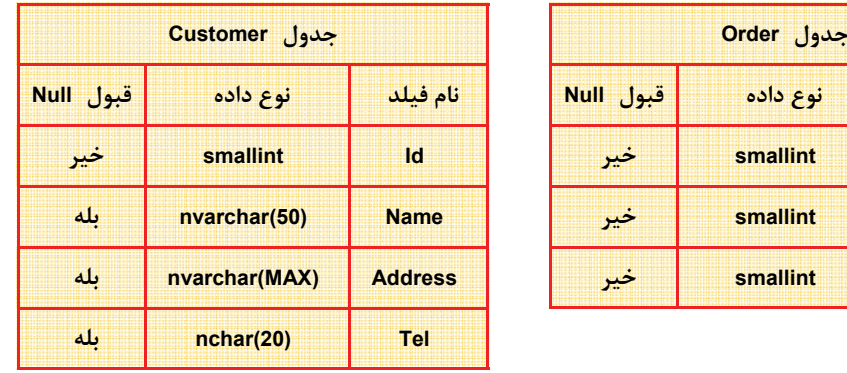

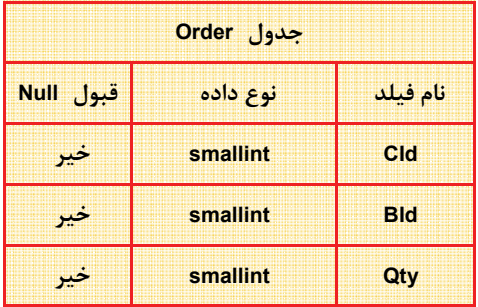

## **تغيير فيلدهاي جدول**

 **بعد از تعريف جدول ميتوانيد فيلدهاي جدول را تغيير دهيد. براي مثال روي جدول Order راست كليك كنيد.**

در این منو با انتخاب گزینه Modify میتوانید فیلدهای جدول را تغییر دهید. با انتخاب گزینـه Open Table محتویات جدول را مشاهده کنید، با انتخاب گزینه Rename نام جدول را تغییر دهید و با استفاده از گزینه Delete **جدول را حذف كنيد.** 

> **روي گزينه Modify كلـيـك كنيد.**

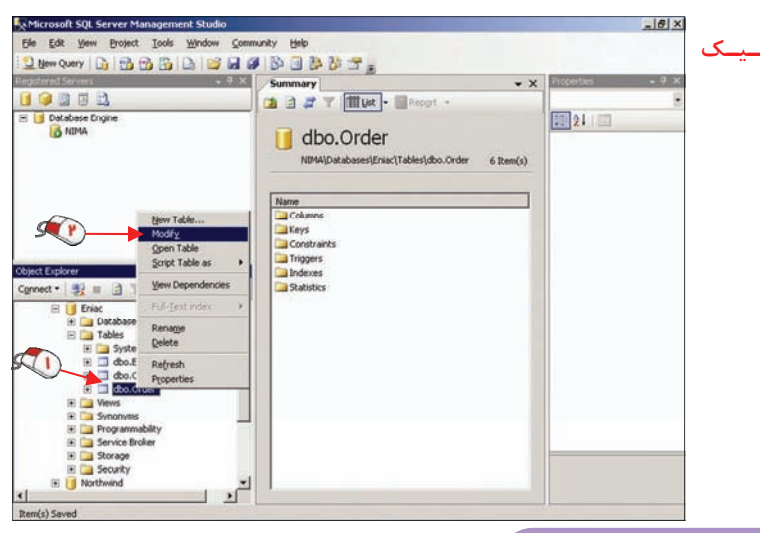

#### **كليدهاي اصلي و خارجي**

 **اكنون ميتوانيد تعريف فيلدهاي جدول را تغيير دهيد.**

تمامی اطلاعات مربوط به سفارشات، مشتریان و کتابها در این سه جدول ذخیره میشود. درصور تیکه بخواهیم تمامی اطلاعات را در یک جدول ذخیره کنیم افزونگی دادهها بسیار زیاد میشود. برای مثال فرض کنید که در یک ر کورد باید اطلاعات مشتری، تعداد سفارش و اطلاعات کتاب وارد شود. در یک رکورد دیگر دوباره باید اطلاعــات

**همان مشتري، ميزان سـفـارش و اطلاعات يك كتاب ديگر وارد شود. به اين ترتيب در دو ركورد دو بـار بايد مشخصات مشتري وارد شود.**

 **پايگاه داده رابطه اي تـوسـط رابطهاي كه بين جداول تـعـيـيـن مي شود معني ميگيرد. اين رابـطـه كمك ميكند تا از افزونگي داده ها و تكراري شدن آنها جلوگيري شـود. براي تعريف رابطه از كـلـيـدهـاي Primary ) اصــلــي) و Foreign (خارجي) استفاده ميكنيم.**

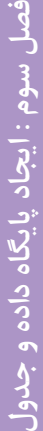

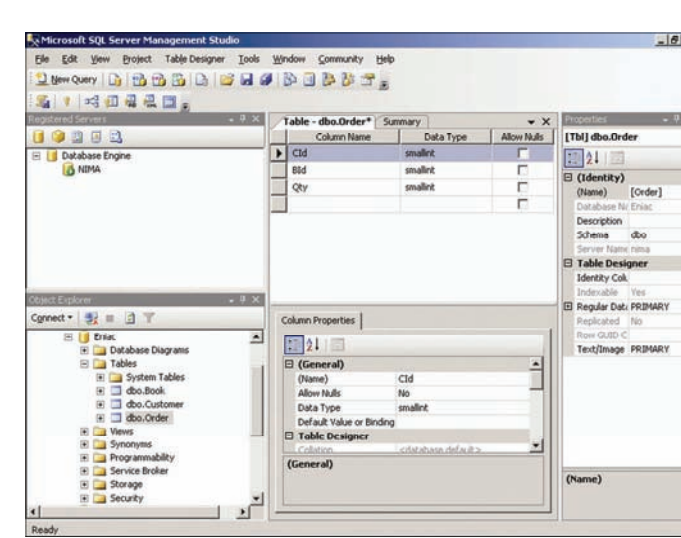

## **كليدهاي اصلي و خارجي**

یک کلید اصلی یک شاخص یکتا است که یک ردیف را مشخص میکند. برای مثال کد کتاب در جدول کتـاب یک کلید اصلی می تواند باشد. هر کتاب دارای یک کد است که کتابهای دیگر دارای آن کد نیستند. در بعضــی از حالات ممکن است که یک جدول دارای دو کلید اصلی نیز باشد. پس در این مثال دو فیلد کد کتاب آز حدول **كتاب و فيلد كد مشتري از جدول مشتري كليد اصلي هستند.**

Table - dbo.0rder Summary <br>
Column Name Data Type | Allow Nulls | [Thi] dbo.0rder

در این مثال یک رابطه بین فیلد کد کتاب از جدول کتاب با فیلد کد کتاب در جدول سفارش نیز وجود دارد. Microsoft SOL Server Management Studio  $-16 \times$ **فيلد كد كتاب در جدول سـفـارش**  Elle Edit Vew Broject Table Designer Tools Window Community Help 2010-001 13 2 2 3 3 3 4 5 5 8 8 7 8 **第三名 电电压** 

 $\begin{array}{|c|c|c|}\hline \text{1.5} & \text{2.1} \\ \hline \text{2.1} & \text{2.1} \\ \hline \end{array}$ 

**يك كليد خارجي است. پس يـك فيلد كه در يك جدول كليد خارجي است در يك جدول ديگر يك كليد اصلي ميباشد. در ادامه روش تعيين كليد اصلي و رابطـه را بـررسـي ميكنيم.**

 **در اولين قدم فيلد كد كتاب در جدول كتاب را ميخواهيم به عنوان كليد اصلي تعريف كنيم. روي جدول Book راسـت كليك كنيد.**

 **روي گزينه Modify . كليك كنيد**

#### (Identity)<br>(Name)  $\Box$  Qty [Order] Description<br>Schema dixo  $\mathcal{F}(r)$ Open Table El Table Designer<br>Identity Col. **View Deg** Regular Dati PRIMARY  $-140$ Column Properties  $\begin{array}{|c|c|c|}\hline \textbf{1} & \textbf{2} & \textbf{3} & \textbf{4} \\ \hline \textbf{2} & \textbf{5} & \textbf{6} & \textbf{7} & \textbf{8} \\ \hline \end{array}$ Text/Image PRIMARY (General)<br>(Name)<br>Allow Nulls  $\frac{1}{\sqrt{2}}$  $CId$ Data Type smallet Default Value or Binding<br>  $\Box$  Table Designer 븨 (General) (Name) Security  $\begin{array}{c} \begin{array}{c} \mathbf{1} \\ \mathbf{2} \end{array} \end{array}$  $-1$

 $\frac{1}{2}$  Cld

 $R^{2}$ 

00003

Database

#### **روي فيلد Id راست كليك كنيد.**

 **با استفاده از دو گزينه Column Insert و Column Delete به ترتيب ميتوانيد يك فيلد جـديـد اضـافـه و فيلدي كه بر روي آن راست كليك كرديد را حذف نمائيد. روي گزيـنـه Primary Set**

**Key . كليك كنيد**

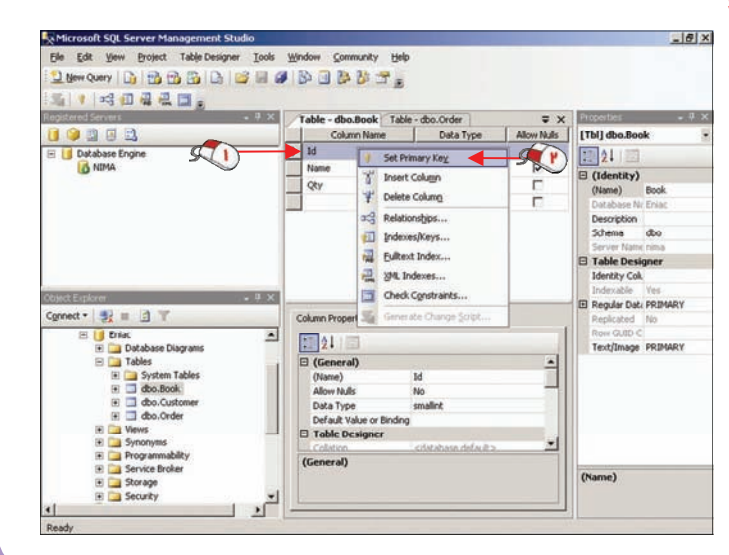

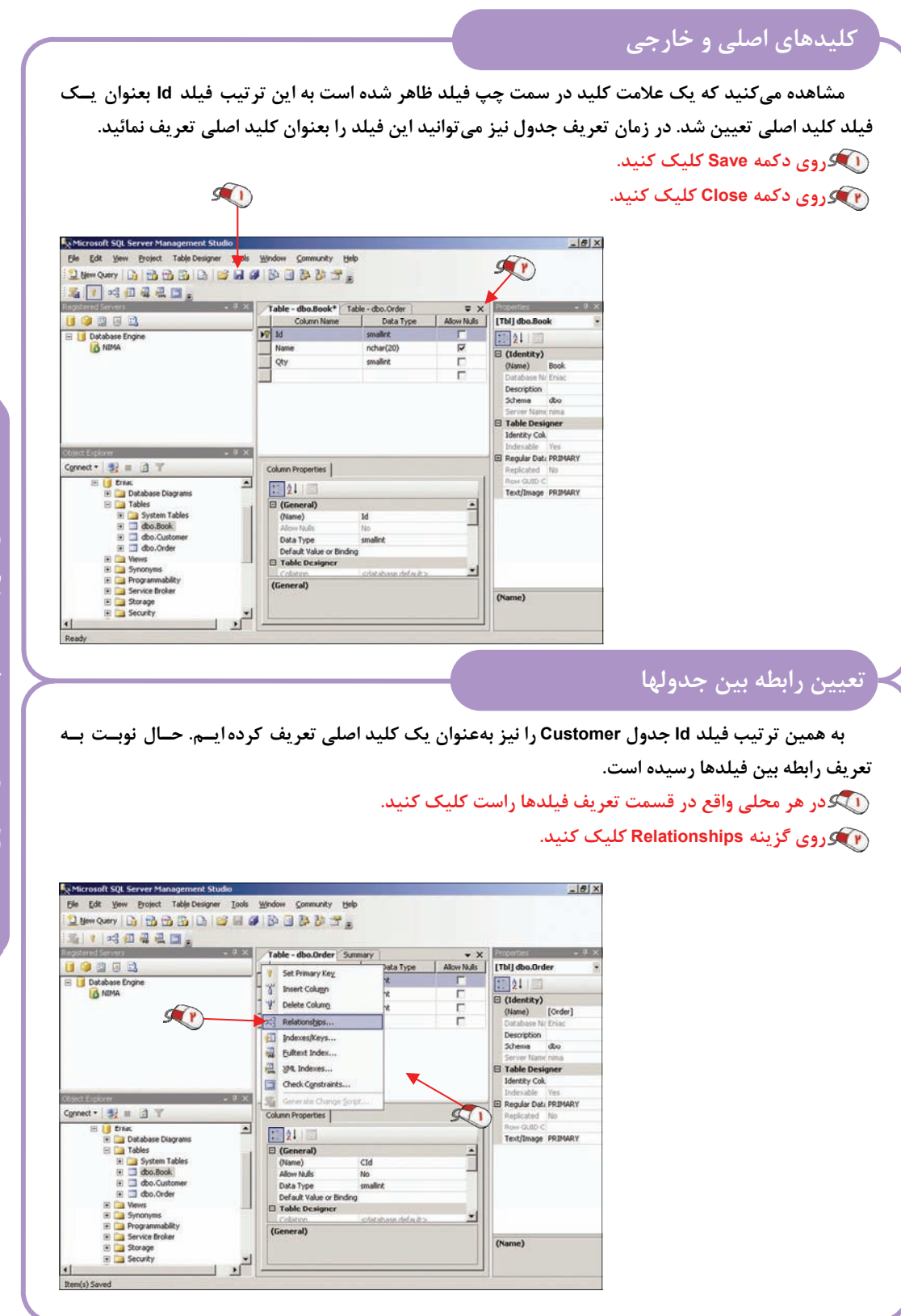

**ايجاد پايگاه داده وجدول : فصل سوم**

 $\overline{\phantom{a}}$ 

**57**

 $\overline{\phantom{a}}$ 

 **روي دكمه Add . كليك كنيد**

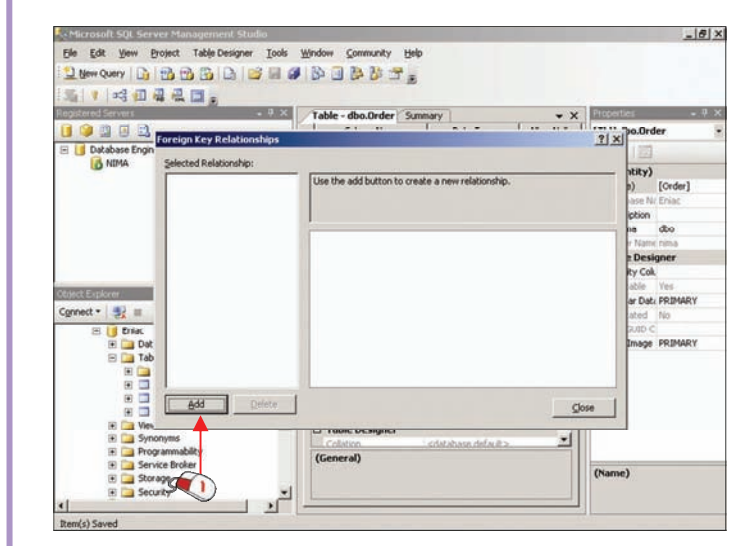

 **بصورت خودكار يك رابطه ايجاد شده است. در قسمت Specification Columns And Table . كليك كنيد**

 **روي دكمه مشخص شده كليك كنيد.**

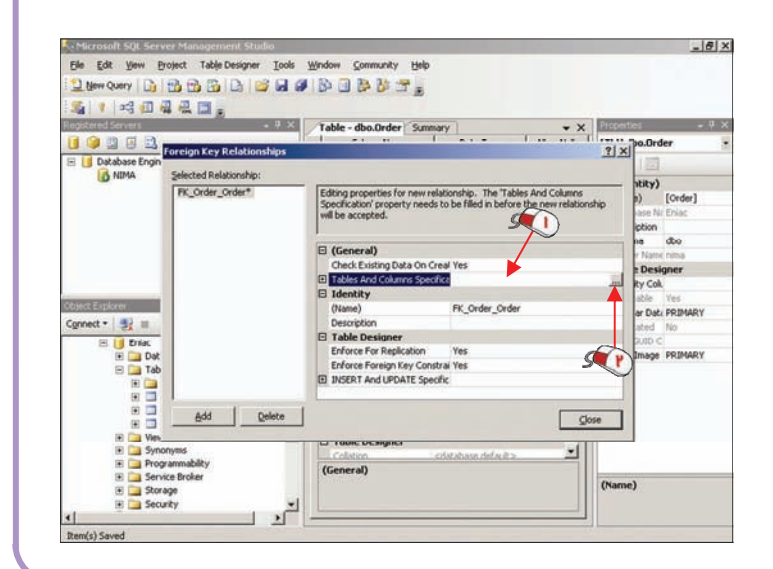

 **در ابتدا ميخواهيم رابطه جدول سفارش با جدول كتاب را تعريف كنيم. عبارت Book\_Order\_FK را بعنوان نام اين رابطه وارد ميكنيم.**

در قسمت Primary key table باید نام جدول و نام فیلدی که دارای کلید اصلی میباشد را تعیین کنیم.

 **روي ليست باز شونده table key Primary كليك كنيد.**

 **روي گزينه Book كـلـيـك**

**كنيد.**

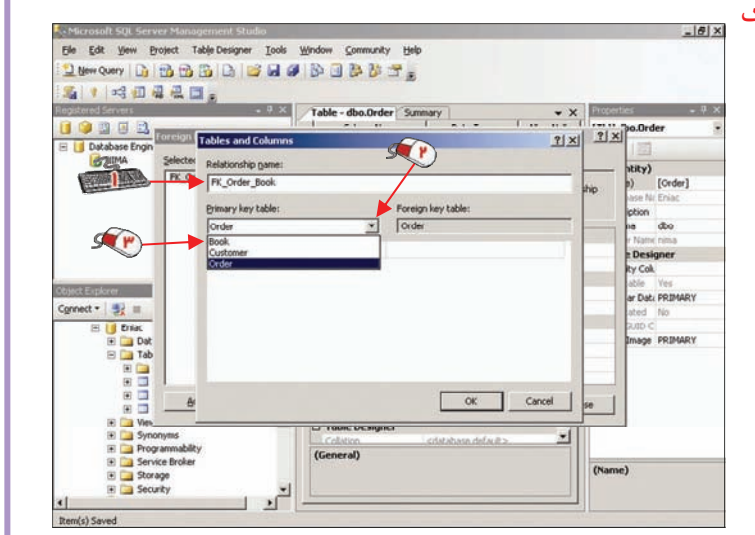

 **در قسمت فيلدهاي جدول انتخاب شده كليك كنيد. روي ليست باز شونده فيلدها كليك كنيد. روي گزينه Id . كليك كنيد**

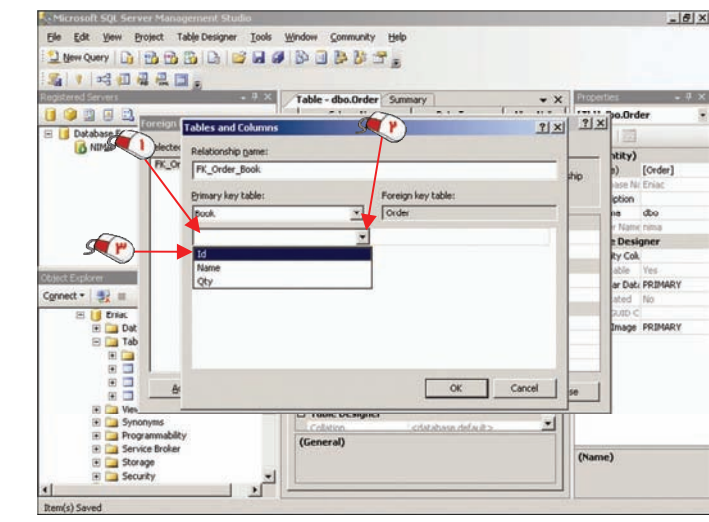

**ايجاد پايگاه داده وجدول : فصل سوم**

 **حال بايد كليد خارجي را تعيين كنيم. روي ليست باز شونده فيلدهاي جدول Order . كليك كنيد روي گزينه BId . كليك كنيد روي دكمه OK . كليك كنيد**

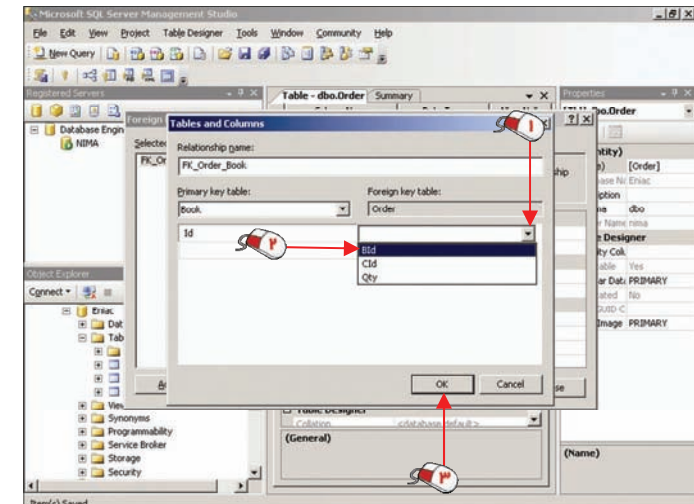

 **با اين كار يك رابطه بين فيلد Id جدول Book و فيلد Bid جدول Order ايجاد شد .** به همین ترتیب نیز یک رابطه بین فیلد ld جدول Customer و فیلد Cid جدول Order ایجاد میکنیم.

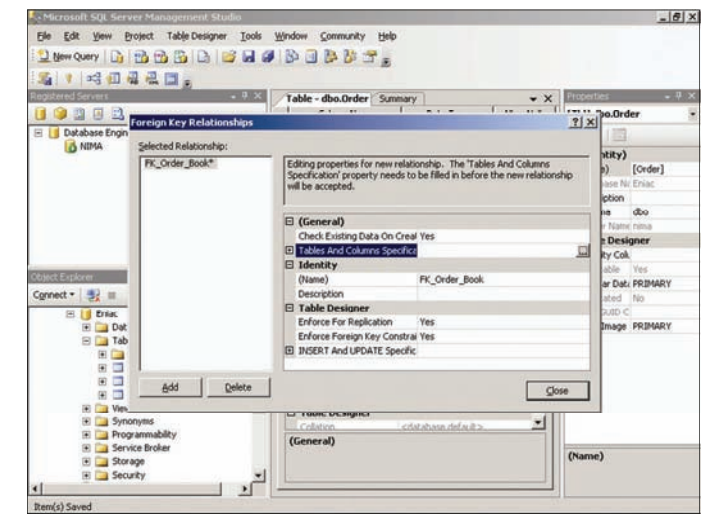

 **حال دو رابطه در اين جدول تعريف شده است. روي دكمه Close . كليك كنيد**

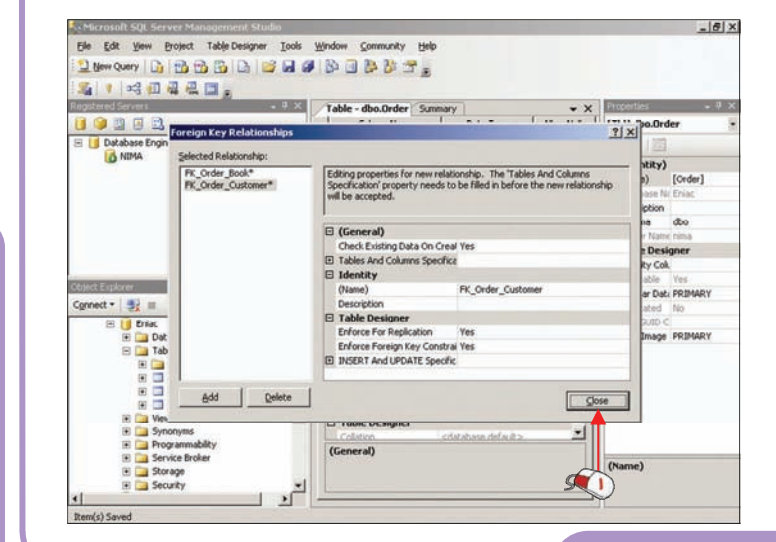

#### **قواعد جامعيت دادهها**

در پایگاه داده برای درستی، دقت و سازگاری داده یعنی جامعیت داده (Data Integrity) می توانید یک یا چند قانون تعیین نمائید. در SQL Server 2005 پنج روش برای ایجاد جامعیت داده وجــود دارد. جامعیــت داده را در **فصل نهم بيشتر بررسي ميكنيم .**

**1) Null : زماني كه اين محدوديت اعمال شود. يك فيلد حتماً بايد حاوي داده باشد .**

۲) Check : توسط این محدودیت می توانید تعیین کنید که مقدار یک فیلد معتبر است یا خیر. برای مثال ممکــن **است كه بخواهيد سن كارمندان يك شركت بين 18 تا 60 . سال باشد**

۳) Unique : توسط این قید تعیین میکنید که مقدار یک فیلد در هیچکدام از فیلدهای دیگر در یک ستون قابل **تكرار نيست .**

۴) Primary Key (کلید اصلی): این محدودیت باعث میشود تا مقدار یک فیلد در ردیفهای دیگر تکـرار نــشود. **براي مثال كتابي با كد 1 ديگر نبايد در هيچ كدام از رديفها تكرار شود .**

ه) Foreign Key (کلید خارجی) : این قید به یک مقدار یکتا در یک جدول دیگر در همان پایگاه داده اشاره دارد. **مانند فيلد كد كتاب يا كد مشتري در جدول سفارش.**

همیشه سعی کنید که قواعد جامعیت داده را در زمان طراحی جدول تعیین کنید. اگر این قواعد را بخواهــیــد بعد از ورود داده در جدول تعیین کنید ممکن است که نیاز به حذف مقداری از دادهها داشته باشــیــد کــه کــار **زمانگيري است.**

می خواهیم با استفاده از Check یک محدودیت برای جدول سفارش ایجاد کنیم تا هیچ مشتری نتواند در یک

**سفارش بيش از 100 كتاب سـفارش دهد. روي فيلد Qty راست كليـك**

> **كنيد. روي گــزيــنــه Check Constraints . كليك كنيد سپس روي دكمه Add كلـيـك**

> > **كنيد.**

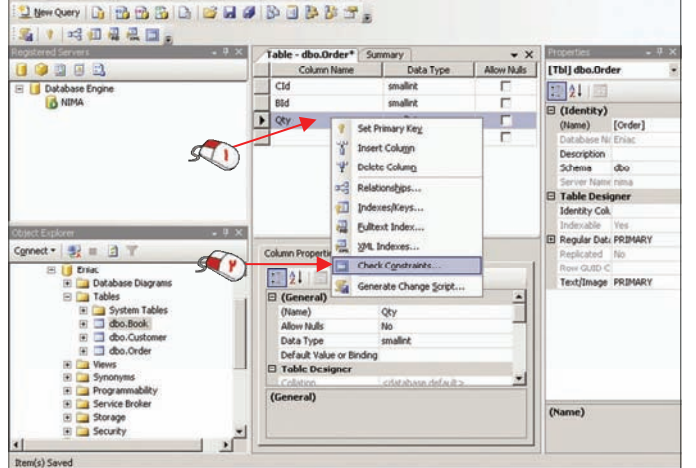

**La Microsoft SOL Server M** 

Ele Edit Vew Project Table Designer Tools Window Community Help

 **در جعبه متن Expression بايد عبارت مورد نظر خود را وارد نمائيم. در جعبه متن Expression عبارت 100=>Qty . را وارد كنيد**

در این قسمت می توانید از اپراتورهای شرطی نظیر Or ،AND و Not استفاده نمائید. بصورت پیش فرض نام این محدودیت CK\_Order است که می توانید آن را تغییر دهید. به همین ترتیب می توانید محدودیتهای دیگر نیز برای **دادهها تعيين نمائيد.** 

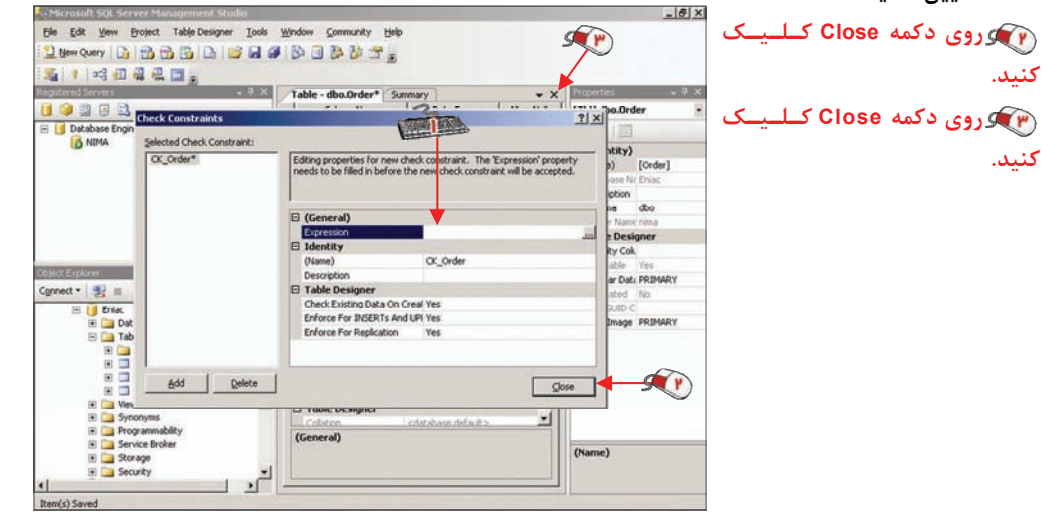

زمانی که بر روی یک فیلد راست کلیک می کنید در منوی ظاهر شده یک گزینه به نام Index وجود دارد. اگــر یک فیلد را به عنوان یک Index تعریف کنید باعث میشود که دادههای مربوط به آن سریعتر دریافت شود. یـک Index می تواند براساس یک یا چند فیلد باشد ولی توجه کنید که طول فیلدهائی که میخواهید بر اساس۔ آنــهــا Index ایجاد کنید نباید بیشتر از ۹۰۰ بایت شود. در این مثال بهتر است که فیلدهای کد کتاب و کد مشتری را در

**هر سه جدول بصورت Index تعريف نمائيد.**

 **در انتهاي اين فصل ميخواهيـم چند داده به جدول اضافه كنيم. روي جدول Book راسـت كليك كنيد.**

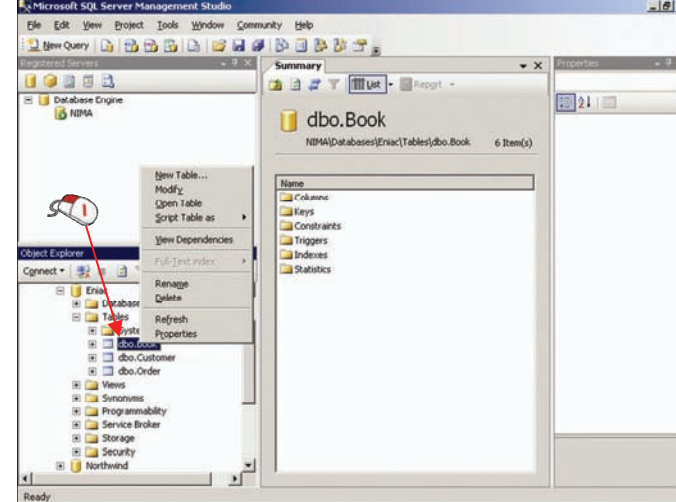

 **در اين قسمت در صورتيكه روي گزينه Dependencies View كليك كنيد، ميتوانيد لـيـسـت جـدول يـا**  جدولهايي كه به جدول Book وابسته هستند را مشاهده كنيد. در اين مثال جدول Order به جدول Book وابسته است. از طریق گزینه Dependencies می توانید این مورد را نیز بررسی کنید که جدول Book به کدام جـدولـهـا **وابسته است.**

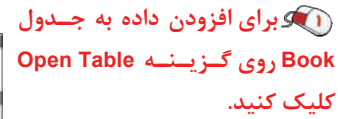

 $=$  $| \theta |$  x Elle Edit View Project Tools Win  $\cdot$  x OODER a a a v illus - Maget 图好 口 A NIMA dbo.Book **Sund out-football**  $\triangle$  theories  $\sqrt{1}$ Columns<br>Constrain<br>Constrain<br>Columns<br>Columns  $\overline{r}_{\overline{q}}$ 

 **اكنون ميتوانيد مقادير لازم را در ركورد وارد نمائيد . براي مثال در قسمت Id عدد يك را وارد كنيد. در قسمت فيلد Name عبارت شبكه را وارد كنيد. در قسمت Qty عدد 3000 . را تايپ كنيد**

> **علامتهاي قرمز نـشان دهنـده اين است كـه هنـوز اطلاعـات در جدول ذخيره نشده است. دكمه Enter صفحه كليد را فشار دهيد.**

**REFERE Query Design** Distinct Value No. GROUP BY E - Chip **USE EXPLORER** SQL Commet<br>1 Top Specific: No U Evist<br>
⊞ Database Diagrams<br>
B ar Talleles<br>
H ar B System Tables<br>
H ar B dbo.Book<br>
H ar D dbo.Customer<br>
H ar Vews<br>
H ar Vews E **a** Vews<br>
E **a** Synonyms<br>
E **a** Programmabi<br>
E **a** Service Broke<br>
E **a** Storage<br>
E **a** Security (Name)  $\begin{array}{c|c|c|c|c} & \text{if} & \text{if} &$  $\frac{1}{2}$  $\left| \mathsf{d} \mathsf{1} \right| \rightarrow \left| \mathsf{1} \right| \left| \mathsf{2} \right| \left| \mathsf{0} \right|$ 

Ele Edit Vew Project Query Designer

EU Database Engine<br>EU Database Engine<br>G NIMA

Ele Edit your Project Query Designer Ions 2019 

Tools \

EW

[Qry] Query  $\begin{array}{|c|c|}\hline \text{LipyJqolery} \\\hline \text{LipyJqolery} \\\hline \end{array}$ 

E

 **با اين كار يك ركورد به جدول Book اضافه شده است.**

دراینجا یک رکورد دیگر وارد کردهایم. توجه کنید که کد کتاب در رکورد دوم با کد کتاب در رکورد اول برابـر **است و اين شرط خلاف شرط كليد اصلي براي فيلد Id ميباشد. براي مشاهده آنچه رخ ميدهد كليد Enter . را فشار دهيد**

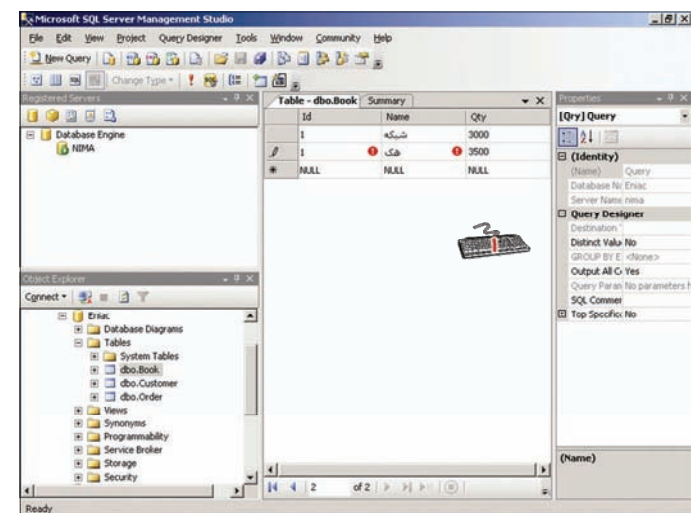

مشاهده میکنید که خطا رخ داده است و رکورد در جدول ذخیره نمیشود. مطابق این خطا محدودیت موجود **در يك كليد اصلي به نام Book\_PK باعث شده تا اين ركورد نتواند در جدول ذخيره شود. روي دكمه OK . كليك كنيد كليد Escape صفحه كليد را دوبار فشار دهيد.**

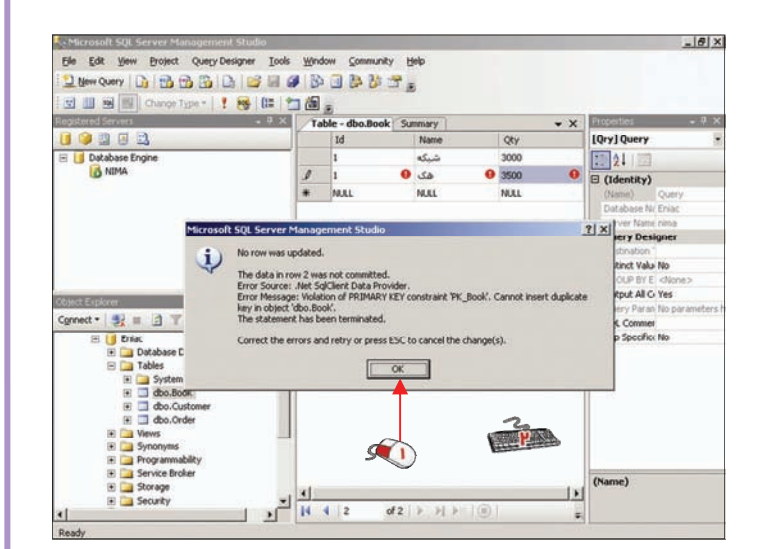

 **روي جدول Order راست كليك كنيد. روي گزينه Table Open . كليك كنيد**

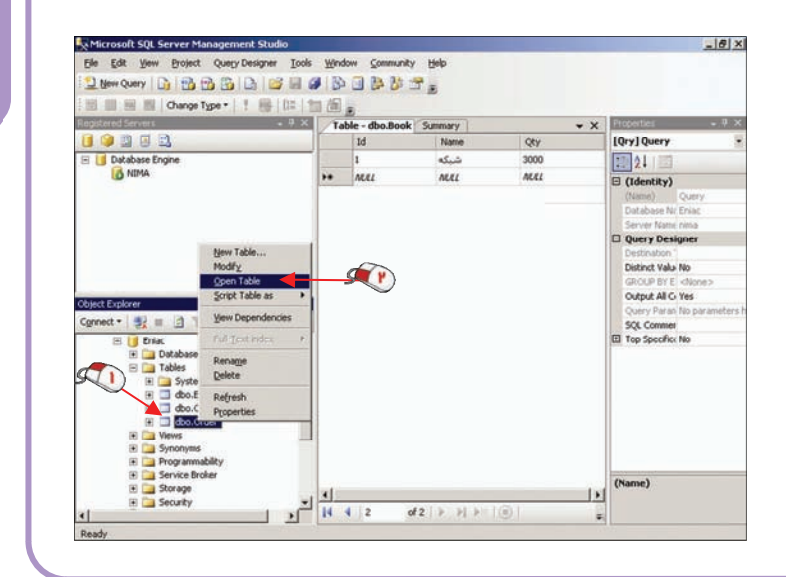

**ايجاد پايگاه داده وجدول : فصل سوم**

 **در جعبه متن فيلد Cid عدد يك را وارد كنيد.**

 **در فيلد BId عدد يك را وارد كنيد.**

 **براي فيلد Qty عدد 200 . را وارد كنيد**

 **دكمه Enter صفحه كليد را فشار دهيد.**

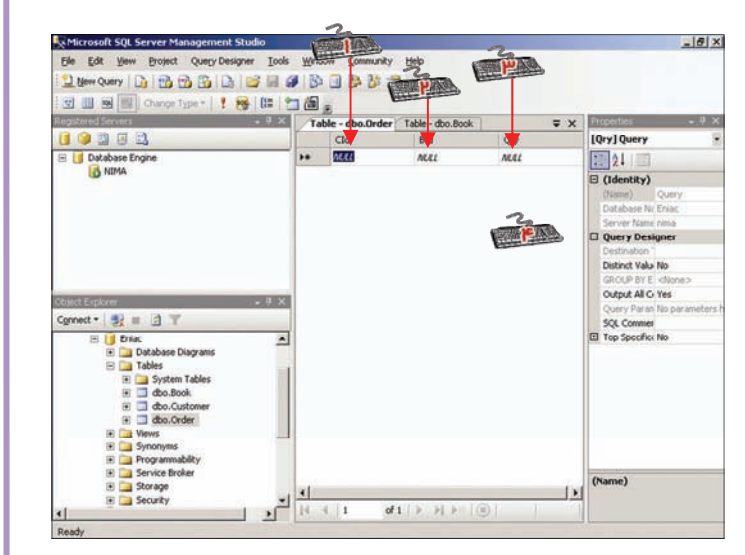

با این کار یک خطا روی داده است. در این خطا بیان شده که مقدار فیلد Qty معتبر نیست. زیرا قاعده جامعیت داده به نام CK\_Order برقرار نمیباشد. به یاد دارید که طبق این قاعده هیچ سفارشی نمـی توانـد بیــشتر از ١٠٠ **باشد.** 

#### **روي دكمه OK . كليك كنيد**

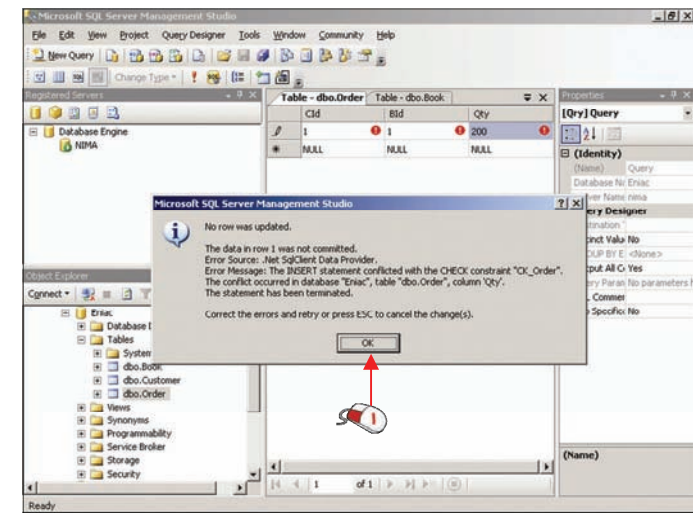

 **عدد دو را وارد كنيد. دكمه Enter صفحه كليد را فشار دهيد.**

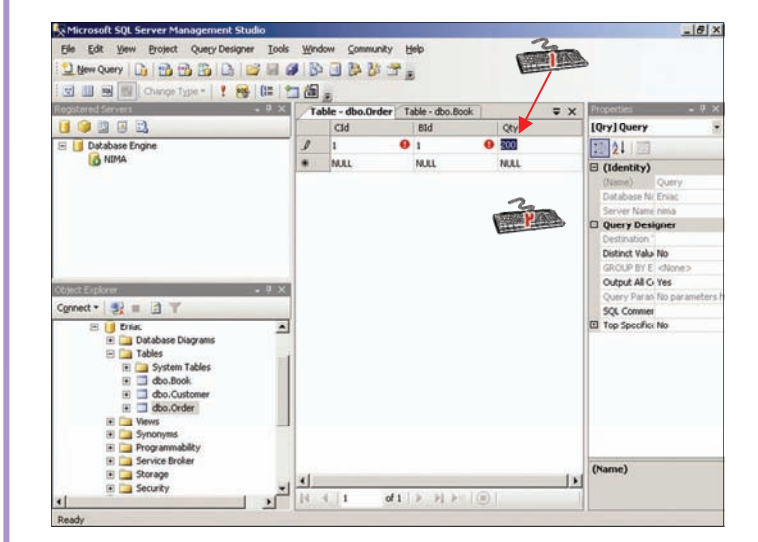

مشاهده میکنید که دوباره یک خطا نمایش داده شده است. توسط این خطا بیان شده که قاعده جامعیت داده به نام FK\_Order\_Customer شرایط کلید خارجی محیا نیست. در ادامه نیز بیان شده است که این خطا در پایگاه **داده Eniac جدول Customer، فيلد Id . رخ داده است**

 $|B|$  x

همانطور که به یاد دارید یک رابطه (به همراه کلید خارجی) بین جدول سفارش و جدول مشتری ایجاد کردیم.

**در اين ركورد تعيين شده است كـه يك مشتري با كـد شـمـاره يـك، سفارش را انجام داده ولي همانطـور كه ميدانيد در جدول مشتري هنوز دادهاي وارد نشده است و چـنـيـن مشتري وجود ندارد.**

 **مشاهده كرديد كه با استفاده از قواعد جامعيت داده تـوانسـتـيـم محدوديتهايي در ورود داده ها ايجاد كنيم تا درستي، دقت و سازگاري در اطلاعات پايگاه داده حفظ شود. روي دكمه OK . كليك كنيد**

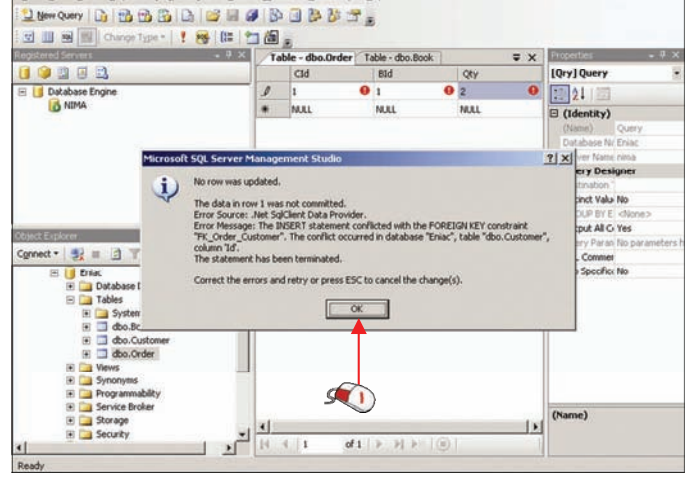

e Microsoft SQL Server Management Studio

**67**

**ايجاد**

**پايگاه**

**جدول : فصل سوم**

 **دادهو**

# **نمودار رابطه پايگاه داده**

 **با استفاده از شاخه Diagram Database ميتوانيد چندين نمودار پايگاه داده ايجاد نمائـيـد. تـوسـط ايـن نمودارها رابطه بين جداول بيشتر مشخص ميشود.** 

 **روي شاخه Diagram Database راست كليك كنيد.**

 **روي گزينه Diagram Database New كليك كنيد.**

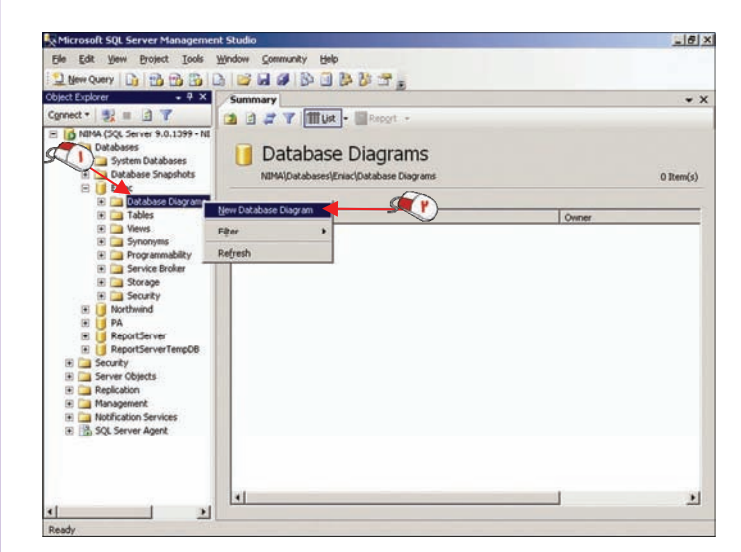

اکنون لیست جدولهای موجود در این پایگاه داده نمایش داده شده است. میخواهیم ســه جــدول Book، **Customer و Orders را به اين جدول اضافه كنيم. اكنون جدول Book انتخاب شده است.** 

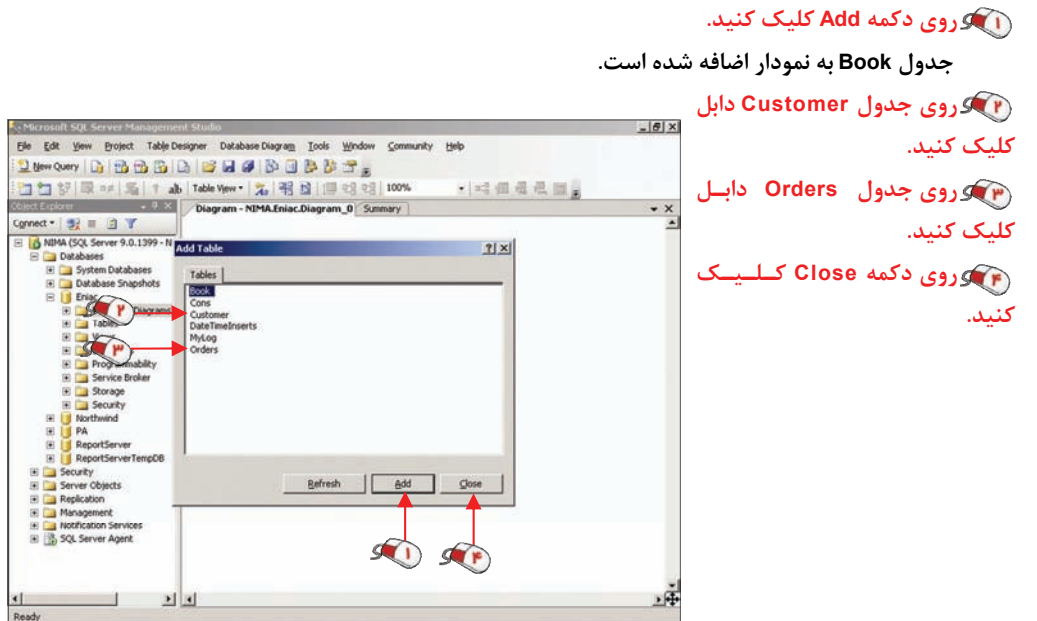

**68**

# **نمودار رابطه پايگاه داده**

.<br>مشاهده میکنید که رابطه سه جدول بصورت خودکار نمایش داده شده است. با راست کلیک بر روی نمودار و **انتخاب گزينه Annotation Text New ميتوانيد توضيحاتي را بصورت متن بر روي نمودار بنويسيد.** با استفاده از این نمودار ساختار پایگاه داده و رابطه بین جدولهای آن بسیار واضح میشود. به همین ترتـیـب

**ميتوانيد چندين نمودار رسم كنيد و رابطه بين آنها را نمايش دهيد.**

 **با راست كليك بر روي نمودار و انتخاب گزينه Table Add ميتوانيد يك جدول ديگر را به اين نـمـودار اضافه كنيد. با كليك بر روي هـر جدول و فشردن كليد Delete نيـز يك جدول را ميتوانيد از نـمـودار حذف كنيد.**

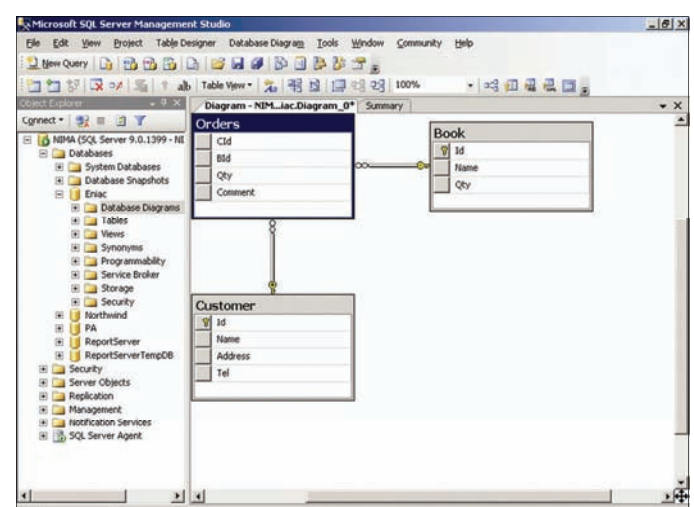

**ايجاد پايگاه داده وجدول : فصل سوم**